## Dell S2718H/S2718HX/S2718HN/ S2718NX Dell Display Manager Korisnički vodič

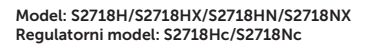

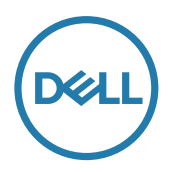

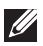

NAPOMENA: NAPOMENA označava važne informacije koje vam pomažu da bolje koristite vaš računar.

Autorska prava © 2017 Dell Inc. Sva prava zadržana. Ovaj proizvod je zaštićen zakonima SAD i međunarodnim zakonima o autorskim pravima i intelektualnoj svojini.

Dell™ i Dell logotip su robne marke kompanije Dell Inc. u Sjedinjenim Državama i/ili drugim jurisdikcijama.

Sve druge marke i imena spomenuta u nastavku mogu biti robne marke svojih kompanija.

#### 2017 - 02 Rev. A00

 $2 \mid$ 

# Sadržaj

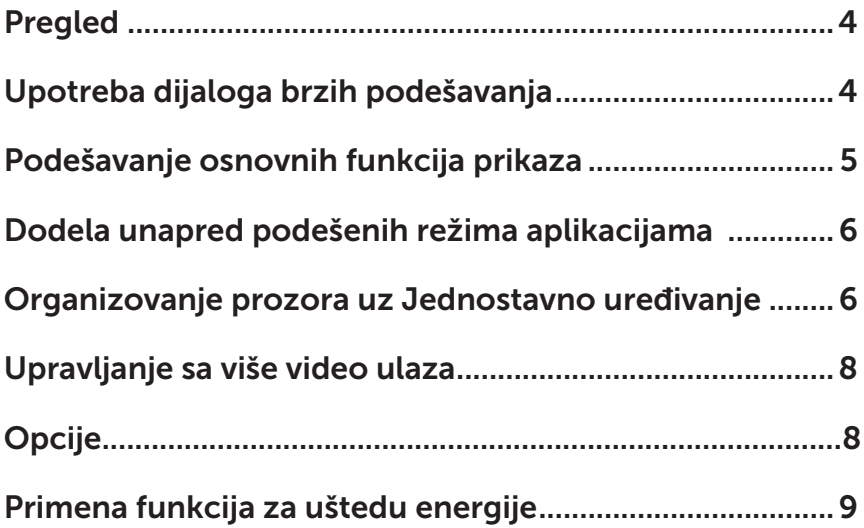

### <span id="page-3-0"></span>Pregled

Dell Display Manager je Windows aplikacija koja se koristi za upravljanje monitorom ili grupom monitora. Ona omogućava ručno podešavanje prikazane slike, dodelu automatskih podešavanja, upravljanje energijom, rotaciju slike i ostale funkcije na određenim Dell modelima. Kada se instalira, Dell Display Manager će se izvršiti svaki put kada se pokrene sistem i prikazaće svoju ikonu na sistemskoj paleti. Informacije o monitorima koji su povezani sa sistemom uvek su dostupne kada zadržite kursor iznad ikone na sistemskoj paleti.

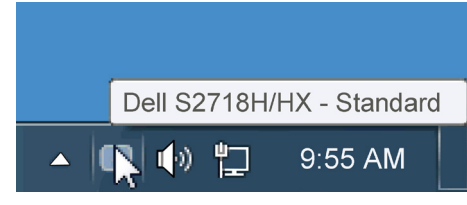

#### Upotreba dijaloga brzih podešavanja

Klikom na ikonu aplikacije Dell Display Manager na sistemskoj paleti otvara se dijalog Brzih postavki. Kada je sa sistemom povezano više podržanih Dell modela, određeni ciljni monitor se može izabrati pomoću obezbeđenog menija. Dijalog Brzih podešavanja omogućava vam da jednostavno podesite nivoe Svetline i Kontrasta monitora, Unapred podešeni režimi se mogu ručno izabrati ili postaviti na Automatski režim, a rezolucija ekrana se može promeniti.

<span id="page-4-0"></span>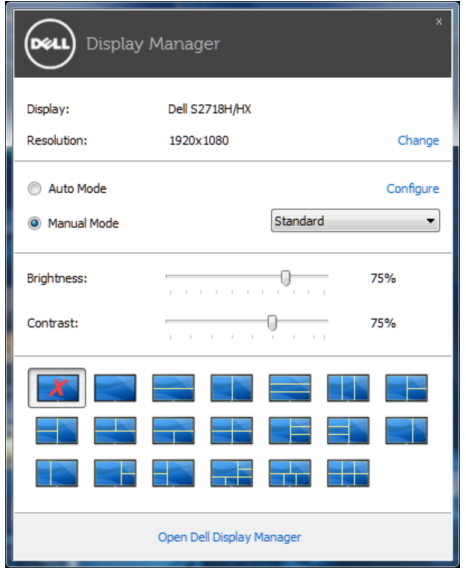

Dijalog Brzih podešavanja takođe obezbeđuje pristup naprednom korisničkom interfejsu aplikacije Dell Display Manager koja se koristi za podešavanje Osnovnih funkcija, konfiguraciju Automatskog režima, kao i za pristup drugim funkcijama.

#### Podešavanje osnovnih funkcija prikaza

Unapred podešeni režim za izabrani monitor se može ručno primeniti pomoću menija na kartici Osnovno. U suprotnom, može se omogućiti Automatski režim. Automatski režim automatski primenjuje vaš željeni Unapred podešeni režim kada su aktivne određene aplikacije. Poruka na ekranu momentalno prikazuje trenutni Unapred podešeni režim svaki put kada se promeni.

Svetlina i Kontrast koji su izabrani za monitor takođe se mogu promeniti sa kartice Osnovno.

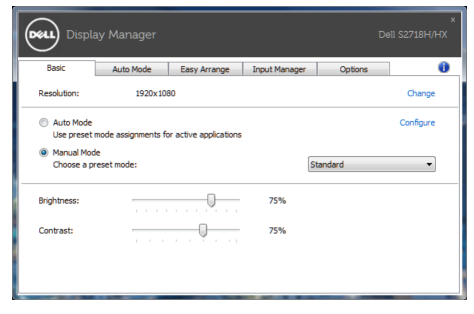

#### <span id="page-5-0"></span>Dodela unapred podešenih režima aplikacijama

Kartica Automatski režim vam omogućava da povežete određeni Unapred podešeni režim sa određenom aplikacijom i da ga automatski primenite. Kada je omogućen Automatski režim, aplikacija Dell Display Manager će automatski prebaciti na odgovarajući Unapred podešeni režim svaki put kada se aktivira povezana aplikacija. Unapred podešeni režim dodeljen određenoj aplikaciji može biti isti na svakom povezanom monitoru ili se može razlikovati između monitora.

Aplikacija Dell Display Manager je unapred konfigurisana za veliki broj popularnih aplikacija. Da biste dodali novu aplikaciju na listu dodela, jednostavno prevucite aplikaciju sa radne površine, iz Windows Start menija ili sa drugog mesta i otpustite je na trenutnu listu.

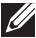

NAPOMENA: Dodele Unapred podešenog režima koje imaju za cilj datoteke komandi, skripte i module za učitavanje, kao i datoteke koje nisu izvršne kao što su zip arhive ili pakovane datoteke nisu podržane i neće imati efekta.

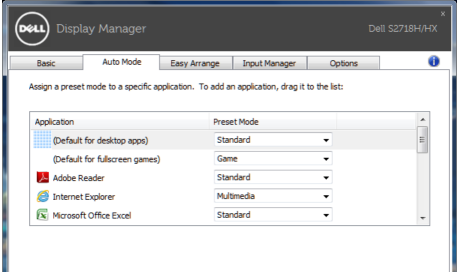

### Organizovanje prozora uz Jednostavno uređivanje

Neki Dell modeli poseduju opciju Jednostavno uređivanje, koja dozvoljava da se radna površina odabranog monitora organizuje u razne, unapred podešene ili korisnički podešene rasporede prozora. Kada je Jednostavno uređivanje aktivirano, prozori mogu jednostavno da se premeste i automatski promene veličinu da bi popunili određena područja, u okviru rasporeda prozora.

Da započnete sa Easy Arrange (Jednostavnim uređivanjem), odaberite ciljni monitor i odaberite jedan od unapred podešenih rasporeda. Područja za taj raspored se trenutno prikazuju na monitoru. Potom, povucite otvoren prozor preko monitora. Dok prevlačite prozor prikazan je raspored trenutnog prozora, a aktivno područje se označava dok prozor prelazi preko njega. U bilo kom trenutku otpustite prozor u aktivno područje da biste postavili prozor u to područje.

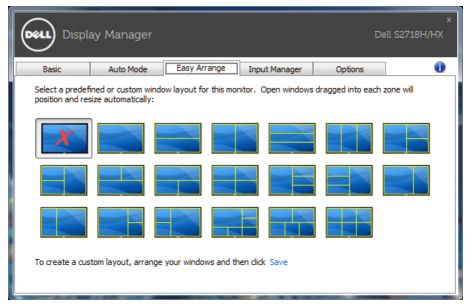

Da biste kreirali prilagođen raspored prozora, odredite veličinu i poziciju prozora (maksimalno 10) na radnoj površini i kliknite na vezu Save (Sačuvaj) u Easy Arrange (Jednostavnom uređivanju). Veličina i položaj prozora su sačuvani kao prilagođeni raspored i kreira se ikona za prilagođeni raspored.

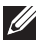

NAPOMENA: Ova opcija ne čuva i ne pamti otvorene aplikacije. Čuvaju se samo veličina i položaj prozora.

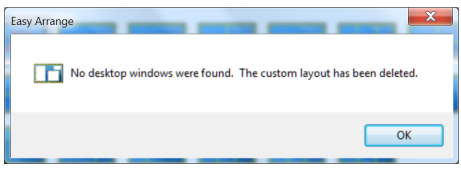

Da biste koristili prilagođen raspored, odaberite ikonu za prilagođeni raspored. Da biste izbrisali trenutno sačuvan prilagođeni raspored, zatvorite sve prozore na radnoj površini i kliknite na vezu Save (Sačuvaj) u Easy Arrange (Jednostavnom uređivanju).

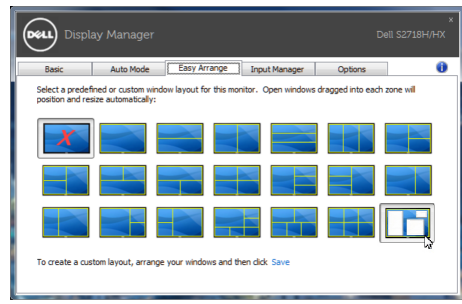

#### <span id="page-7-0"></span>Upravljanje sa više video ulaza

Kartica Input Manager (Menadžer ulaza) obezbeđuje vam jednostavan način za upravljanje sa više video ulaza na vašem Dell monitoru. Na taj način je prebacivanje između ulaza veoma jednostavno dok radite sa više računara.

Navedeni su svi ulazni portovi za video na vašem monitoru. Svakom ulazu možete da date ime koje želite. Sačuvajte promene posle uređivanja.

Možete da definišite taster prečice da biste brzo prebacili na omiljeni ulaz i drugi taster prečice da biste brzo prebacivali između dva ulaza ako često radite sa njima.

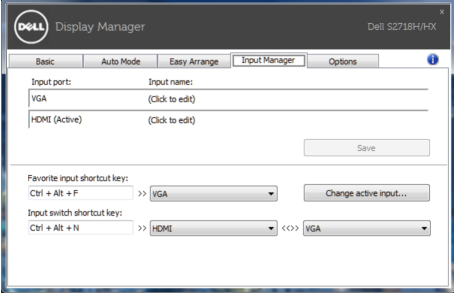

NAPOMENA: DDM komunicira s vašim monitorom čak i kada monitor prikazuje video sa drugog računara. DDM možete instalirati na računaru koji često koristite i kontrolisati prebacivanje ulaza sa njega. Takođe možete instalirati DDM na druge računare povezane s monitorom.

#### **Opcije**

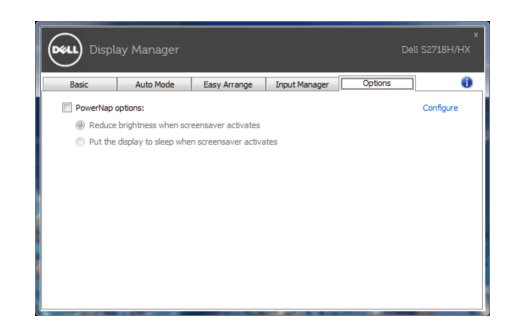

#### <span id="page-8-0"></span>Primena funkcija za uštedu energije

Na podržanim Dell modelima kartica PowerNap će biti dostupna sa opcijama za uštedu energije. Kada se aktivira čuvar ekrana, Svetlina monitora se može automatski podesiti na minimalni nivo ili se monitor može postaviti u režim spavanja kako bi se dodatno uštedela energija.